- ・本製品を火の中、電子レンジ等に入れたり、加熱したりしないでください。
- 破裂や発火の原因となります。 ・本製品を直射日光の当たる場所や炎天下の車中、暖房器具の傍で使用、もしくは
- 保管をしないでください。破裂や、発火の原因となります。 ・本製品の分解、改造を行わないでください。発熱、破裂、発火、火傷、感電の原因と
- なります。また、分解、改造の痕跡がある場合、保証期間内でも交換、修理対応を お断りさせて頂く事があります。
- ・各種端子をショートさせないでください。発熱、破裂、発火、火傷の原因となります。

# △警告

- ・本製品に強い衝撃や圧力を与えないでください。与えてしまった場合は、すぐに 取り外して全てのケーブル類を抜き、一旦使用をやめてください。 そのまま使用を続けるとショートや発熱、感電等の原因となります。
- **△ インスススススススススススススススススススススススススススススス**<br>△ ト本製品の使用中に煙が出たり、異臭、異音、異常な発熱をした場合は、すぐに
- ケーブル類を取り外して使用をおやめください。そのまま使用を続けるとショートや 発熱、感電等の原因となります。
- ・液体に本製品を入れたり、濡らしたりしないでください。
- ・濡れた手で本製品に触らないでください。
- $\bigotimes$  ・水分や湿気の多い場所では本製品は使用しないでください。<br> $\bigotimes$  ・液体に本製品を入れたり、濡らしたりしないでください。<br> $\bigotimes$  ・濡れた手で本製品に触らないでください。<br> $\bigotimes$  ・小さなお子様の手の届く場所に本製品を設置、または放置し<br> $\bigotimes$  ・プラグやコネクタやその周辺にほこりが付着した場合は、 ・小さなお子様の手の届く場所に本製品を設置、または放置しないでください。
- フラグやコネクタやその周辺にほこりが付着した場合は、
- 乾いた布で拭き取ってください。
- ・ケーブルに負荷をかけたり、無理な力で巻いたりしないでください。
- ・製品やケーブルを加工したり、傷つけたりしないでください。
- $\mathbb{A}$ ・各種コネクタやケーブルは根元までしっかりと差し込んでください。 ・各種コネクタやケーブルを挿したまま持ち運ばないでください。

# *△***注意**

- ●・静電気による破損を防ぐ為、本製品に触れる前に体の静電気を取り除いてください。 本製品の破損、または接続機器のデータが消失する可能性があります。
- **・動作環境内でご使用ください。機能低下、発熱等の原因となります。**
- $\mathsf{\Omega} \cdot$ 以下のような場所で使用、設置をしないでください。感電や火災の原因となります。 1. 強い磁界が発生するところ
- 2. 火気の周辺や熱のこもるところ 3. 漏電等を引き起こす、水や水場の近辺
- 
- ◆ ・有機溶剤で本製品を拭かないでください。<br>◆ ・本製品を熱がこもる状態で使用しないでく ・本製品を熱がこもる状態で使用しないでください。
- 
- ・コネクタやケーブルは接続の方向を確認した上で差し込んでください。 ・使用中は熱を持ちます、低温火傷の原因となりますので長時間触れないでください。
- ※異常な発熱をした場合はすぐに使用をやめてください。

に、内容物がすべて揃っているかを確認してください なお、梱包には万全を期しておりますが、万が一不足品、破損品がありましたら、 すぐにお買い上げの販売店またはアーキサイトサポート窓口までご連絡ください。 注意

- 2 -

## ■健康に関する注音占

# MD650L について

- BAROCCO MD650L は、スプリット・キーボードである MD600 に続く MISTEL の第二世代 スプリット・キーボードです。
- BAROCCO は、「組み合わせ」を意味します。 本体以外に、左右ユニットを結合可能なパーツを用意しており、本体とパーツの

組み合わせで、左右ユニットを分離したり結合することが可能です。

MD600 にはなかった、右の列のキー(DEL, PagaeUp, PageDown) と 独立したアローキーを追加し、操作性を高めた配列になっています。

- ・・・・・・・・ ---------<br>・キーボード本体の落下などにより思わぬ事故となる場合があります。
- 設置する場所は平らで滑らない場所をお選びください。
- ・キーボードは精密機械であり、内部に変圧装置を含みます。 飲み物などの水分が内部に侵入しないようお取り扱いに十分ご注意下さい。
- 万が一、液体物が侵入した場合は、直ちにご使用を停止してください。
- ・分解、改造はしないで下さい。手を切る、感電するなどの恐れがあります。 また保守用ラベルをはがすなど、分解や修理、改造の痕跡が見られた場合、 故障時の保証の対象外となります。
- ・コネクタはぬれた手で抜き差ししないでください。また、加工したり、 無理に曲げたりしないでください。火災や感電の原因になります。

#### ■メカニカルキーボードの使用環境に関する注意点

従来の MX スイッチ搭載モデルに比べ、はるかに薄型なキーボードを実現するため、 3mm ストロークのロープロファイルスイッチである、Cherry ML スイッチ採用しました。 また、長時間のタイピングセッションに適した、薄型全面キーキャップをデザインし、 全体的なキーボード構造をより薄くてコンパクトなデザインに仕上げました。

さらに、高品質な全アルミニウム CNC フレームのボディは、高い剛性をもたらします。 カスタマイズ可能で使いやすいキーボードエクスペリエンスを提供するため、 MISTEL 専用ファームウェア搭載しています。

# パッケージ内容

■パソコンに接続する際の注意点 ・USB2.0 もしくは USB1.1 ポートへの接続を推奨します。 USB3.0 ポートへ接続した際、PC 側の仕様により認識しない場合があります。 USB3.0 ポートのみ有する PC で使用する際は、UEFI/BIOS の設定変更が必要な場合が あります。変更方法は、各 PC メーカー・マザーボードメーカーにご確認ください。 ・USB ハブ経由で使用する際、電源供給能力により本製品が動作しない場合があります。 ・セットアップ作業を行う際は、管理者権限を持つユーザーでログインして下さい。 ・本製品はホットプラグに対応しています。OS が起動した状態でも取り外すが可能です。 ・OS の起動中に何度も抜き差しを繰り返すと、動作が不安定になる場合があります。 このような場合は、OS を再起動してください。

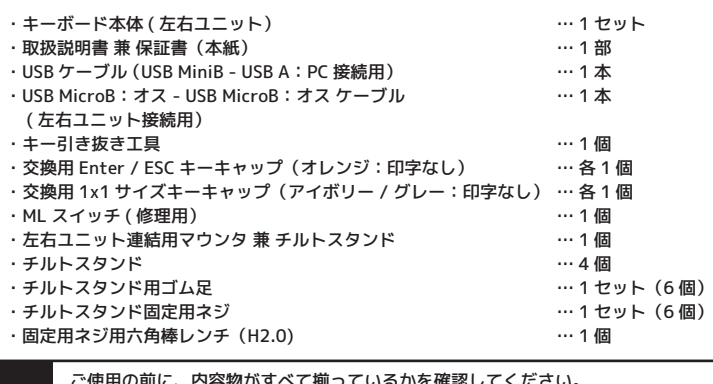

- 5 -

・キーボードの使用により、身体的な障害が生じる可能性があります。 長時間のご使用は、手や腕、首や肩、腰への負担が多くなります。 不快感・苦痛・鈍痛・痺れ・うずき・筋肉の硬直などの身体症状が生じた場合には、 直ちにキーボードの使用を中止してください。 また、定期的に休息をとるようにしてください。 なお、身体に感じる症状は、使用時・操作時以外でも発生します。 体調がよくないときは、長時間の操作をお控えくださいますようお願い致します。

#### ■安全に関する注意点

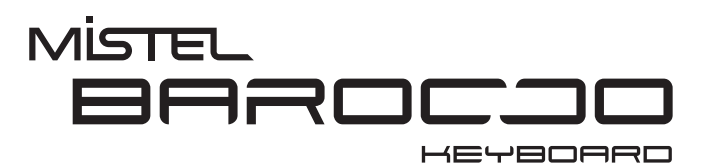

MD650L 取扱説明書

- ・CHERRY ML スイッチは、防水仕様ではありません。
- 飲み物などの水分が混入しますと、基板や IC の不具合を起こすだけでなく、 スイッチが破損し、使用できなくなる場合があります。
- ・CHERRY ML スイッチは、防塵仕様ではありません。
- 内部にスイッチ接点があり、ゴミやホコリが混入・付着すると
- 入力誤動作(二重入力など)を起こします。
- ブロアーなどを使用し、定期的な清掃行うことを推奨致します。
- **・特に喫煙環境下でご使用頂きますと、タバコの脂が接占に付着したり、** タバコの灰が混入し、スイッチが誤動作(二重入力など)を起こします。

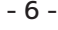

# PC との接続方法について

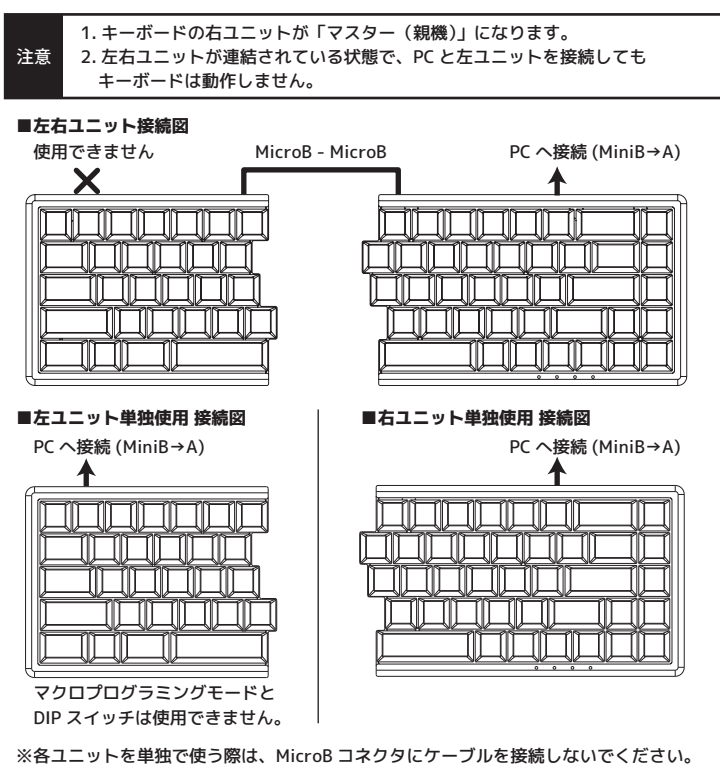

- 1. 左右ユニットを、付属の MicroB MicroB の USB ケーブル(コネクタカバーがオレンジ色) を使って、連結します。
- 2. USB MiniB コネクタ(コネクタカバーが黒色)をキーボード右ユニットの右端のポートに 接続し、反対の USB-A コネクタを、PC の USB ポートに差し込みます。
- ※キーボードの左半分のみを使用する場合、USB Mini-B コネクタ(コネクタカバーが黒色) のみを、キーボード左ユニットの左端のポートに接続し、反対の USB-A コネクタを、 PC の USB ポートに差し込みます。その際、左右ユニットを連結する MicroB - MicroB の USB ケーブルは、必ず左ユニットから取り外してください。

※Mistel ロゴキー = 左 Windows キー

# マルチメディアファンクション機能(通常モード)

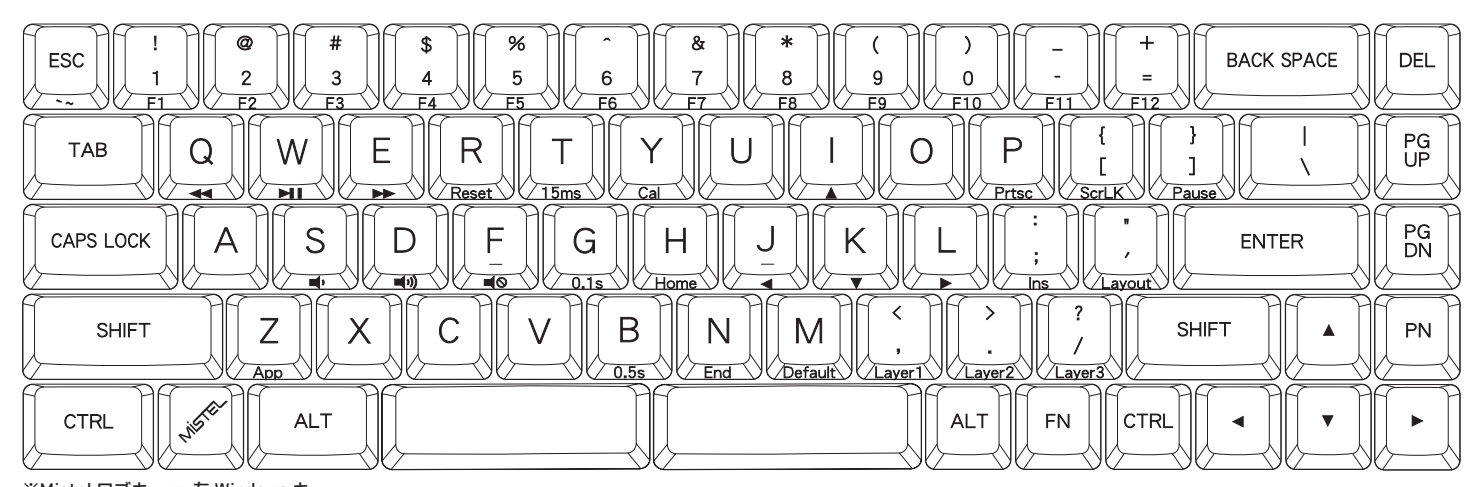

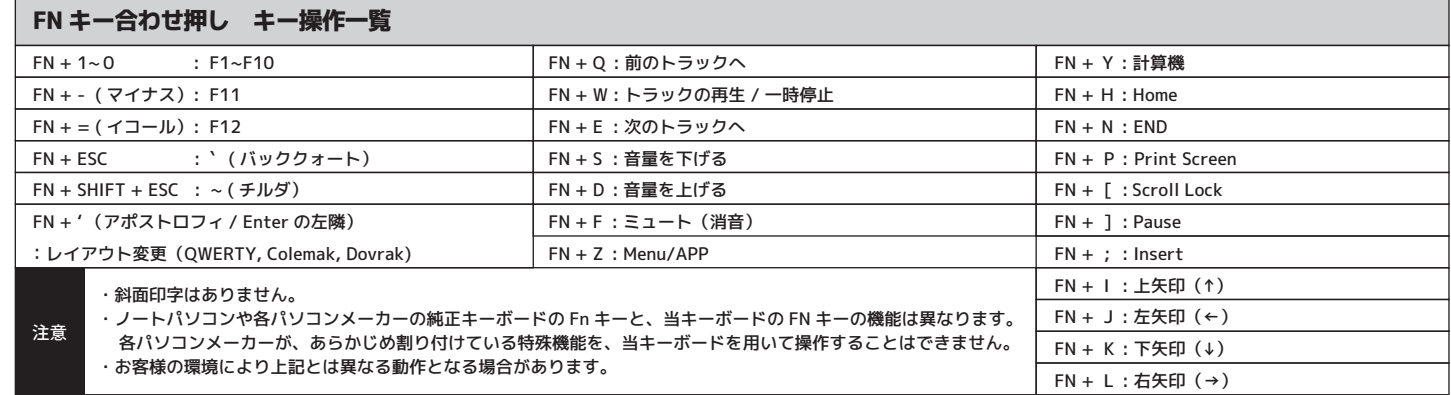

本紙に記載された内容は製品や OS のバージョンによって変更される場合がございます。 記載事項は正確を期すべく細心のチェックを行っていますが、内容の正確性については 保証致しかねます。当社は予告なしに内容を変更する権利を有します。 また、本紙内には付属しない製品の画像や用語が記載される可能性がございますが、 付属品については本紙やパッケージの付属品欄に記載がある物のみとなります。 他社登録商標・商標をはじめ、本紙に記載されている会社名、システム名、製品名は 一般的に各社の登録商標または商標です。

## 安全上のご注意(必ずお守りください。) あなたや他の人々への危害や財産への損害を未然に防止する為

必ずお守りいただくことを記載しております。

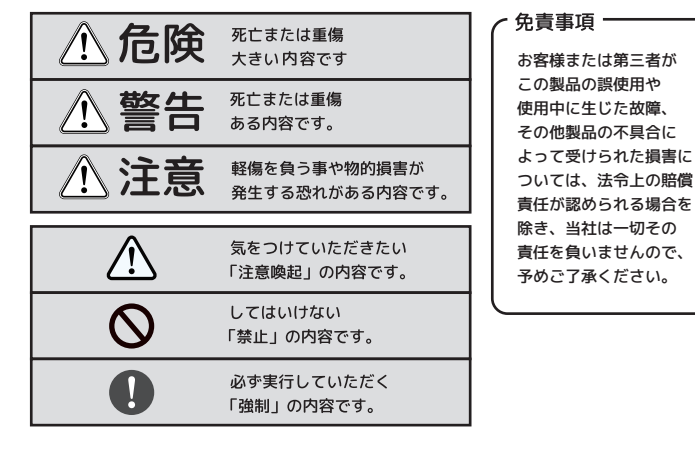

 $-1 -$ 

# **八危険**

## Windows10 キーボードの配列設定変更

キーの印字通りに正しく入力できない場合は、 OS 側でキーボードの配列設定変更が必要な場合があります。

例) ・SHIFT + 2(テンキーではないほうの "2")を入力した際、 「@」ではなく「"」が入力されてしまう。 →日本語配列キーボードとして認識している

※Windows プラグアンドプレイなどが要因となり、 OS 側で勝手にキーボードの配列設定が変更されてしまう場合もございます。 その場合は、下記の方法で設定変更を行ってください。

- 1. 左下の Windows マークをタップ(キーボードの Windows キーを押す) もしくは画面の右端をスワイプしアクションセンターを立ち上げます。
- 設定のアイコン(歯車マーク)をタップし、Windows の設定を立ち上げます。 2.「時刻と言語」をタップします。
- 3.「地域と言語」をタップします。
- 
- 4.「言語」の「英語」をタップし、「オプション」をタップします。 5.「ハードウェアキーボードレイアウト」の「レイアウトを変更する」をタップします。
- 【英語配列キーボードを接続してるが、日本語配列キーボードとして認識してる場合】 レイアウトの設定が「日本語キーボード(106/108 キーボード)」になっている場合は、 「英語キーボード(101/102 キーボード)」に変更し、サインアウトします。
- ■Windows8.1 以前の OS を仕様の際は、レジストリデータの書き換え等が 必要な場合があります。詳しくは、下記の URL をご参照ください。 **http://www.archisite.co.jp/support/faqkeyboard/**

# マクロプログラミングモードと設定方法

ステップ 1. マクロプログラミングレイヤー を選択します。

- レイヤー 1:FN + , < を押して、FN を先に離す → LED3 が赤色で点灯します レイヤー 2:FN + . > を押して、FN を先に離す → LED3 が緑色で点灯します レイヤー 3:FN + / ? を押して、FN を先に離す → LED3 が青色で点灯します
- ステップ 2. FN + 右 CTRL を押してプログラミングモードに進みます。 →LED4 が青色で点灯します。
- ステップ 3. マクロをプログラムしたいキーを押します。 →LED4 が青色で点滅します。
- ステップ 4. プログラムしたい内容をタイプし、最後に PN を一度押します。 PN を押すことで、プログラム設定が保存されます。 →LED4 の点滅が止まり、再び青色に点灯します。
- ステップ 5. ステップ 3 と 4 を繰り返し、その他のキーにもプログラムします。
- ステップ 6. FN + 右 CTRL を押し、プログラミングモードから退出します。 →LED4 が消灯します。

### ■すでにプログラムされているキーに別のプログラムを設定しなおす方法

 ステップ 3 で、マクロをプログラムしたいキーを 2 度押します。 その後 LED4 は青色で点滅しますので、ステップ 4 に進んでください。

#### ■すでにプログラムされているキーに元に戻す方法

 ステップ 3 で、マクロをプログラムしたいキーを 2 度押します。 その後 LED4 は青色で点滅しますので、PN を一度押してください。 FN + 右 CTRL を押し、プログラミングモードから退出します。 →LED4 が消灯します。

#### ■マクロ設定が出来ないキー

★意 せ故障の原因になりますので、必ず接続ポートからキーボードを取り外した状態で DIP スイッチを操作してください。

 マクロ設定時に必要な下記のキーへのマクロ設定は行うことが出来ません。 左 SHIFT キー / 右 SHIFT キー / PN キー

#### ■マクロ設定が出来ない FN+ レイヤーのキー

 下記の場合は、マクロ機能を操作する等の関係で必要なファンクションが 割り当てられているため、マクロ設定をすることができません。

 $\cdot$  FN + G (0.1s) |  $\cdot$  FN + M (Defalut) |  $\cdot$  FN +  $\cdot$  > (Layer2)  $\cdot$  FN + T (15ms) |  $\cdot$  FN + B (0.5s) |  $\cdot$  FN + , < (Layer1)  $\cdot$  FN  $+$  PN  $\cdot$  FN + / ? (Layer3)  $\cdot$  FN + '" (Layout)

- 10 -

- 14 -

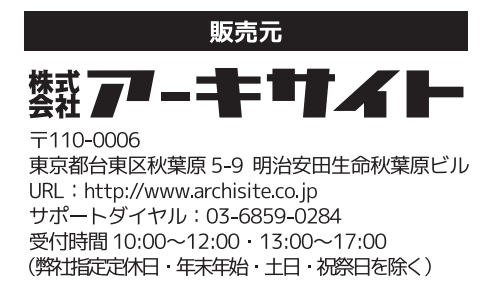

# トラブルシューティング

#### ■キーボードの左半分が正しく機能しない場合

## 製品仕様

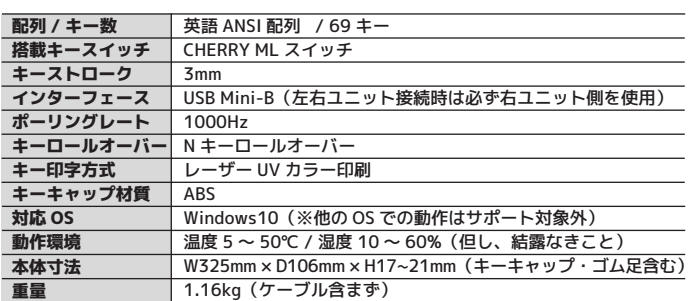

#### ■LED3 の点灯色とキー操作 1. 無点灯:初期レイヤー選択状態

- ・両ユニットを繋ぐ microB microB USB ケーブルを確認します。
- ケーブルが不良であるかどうか確認してください。
- ・左右ユニットの microB USB コネクタが損傷していないかを目視確認してください。
- ・右ユニット単独で正しく機能していることを確認してください。
- (※その際は、microB microB USB ケーブルを取り外し、左ユニットとは 接続しないでください。)

キーボードをより快適に利用できるようにするため、ファームウェア更新プログラムを WEB 上でご提供する場合があります。

#### ■キーが機能しない、または正しく応答しない場合

- ・右ユニット背面にある 4 つの DIP スイッチが、すべて OFF であることを 確認してください。
- ・各レイヤーまたは全てのレイヤーの初期化を行ってください。

FN および PN キーを任意の移動(割り当て)することができます。 移動後、元々の FN キー位置は右 Windows キー、PN キー位置は Insert キーとして 動作します。なお、これらのキー位置にマクロプログラミングすることはできません。 **http://www.archisite.co.jp/inquiry/keyboard** 上記をお試しいただき改善されない場合、故障かどうか判断できない場合、 修理のご依頼の際は、下記 URL のメールフォームよりお問い合わせください。

- 13 -

# DIP スイッチの設定

本体背面上部に DIP スイッチを搭載しています。 DIP スイッチの ON/OFF により、各スイッチに割り当てられた キー機能変更設定を有効 / 無効にすることが可能です。 工場出荷時は全て OFF(スイッチが下がっている)状態です。

#### ■DIP スイッチの操作方法

- 1. キーボードを PC に繋げていない状態にしてください。
- 2. 爪楊枝など、先の細いものでスイッチを引き上げます。
- 3. スイッチの設定を行なったのち、PC に接続してください。

4. 各設定が反映されます。

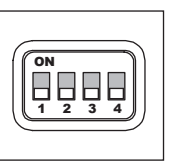

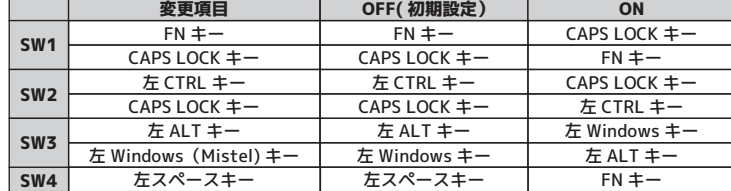

※DIP1 と2が同時に ON の場合は、DIP1 設定が優先され、DIP2 設定は無効になります。 ※DIP4 が ON の状態では、FN キーのリマップ(移動)設定は行うことができません。

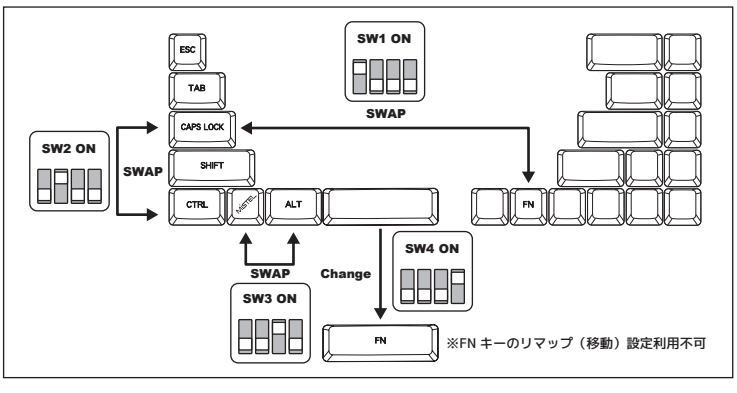

# LED インジケータについて

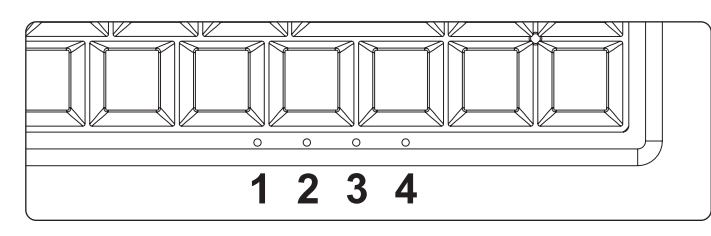

### ■LED 1 : CAPS LOCK インジケータ

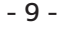

→ CAPS LOCK が ON のとき、LED は白色で点灯します。

## ■LED 2: キー配列のステータス表示

 → QWERTY、Colemak、および Dvorak レイアウトのいずれかを選択可能です。 レイアウトを切り替えるには、FN + ' (アポストロフィ / Enter の左隣)を押します。

 → MD650L は 4 つのキーレイアウトレイヤー ( 階層 ) を持っています。 初期レイヤーはマクロプログラミングすることができません。 1 ~ 3 レイヤーのみクロプログラミングが可能です。

■LED 4:マクロプログラミングインジケータ

 → マクロプログラミングを行っている際の、ステータスを表示します。 ※ マクロプログラミングについては、次項で説明します。

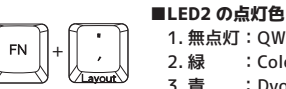

 $\sim$  1

 1. 無点灯 :QWERTY レイアウト 2. 緑 : Colemak レイアウト 3. 青 : Dvorak レイアウト

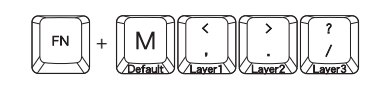

※打鍵毎に QWERTY→Colemak→Dvorak→QWERTY... と切り替わります。

#### ■LED 3: マクロプログラミングレイヤーのステータス表示

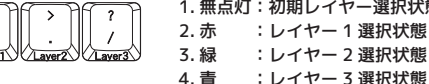

## マクロプログラミングモードと設定方法 ( 続き)

## ファームウェアの更新

#### ■各レイヤーを初期状態に戻す

 ステップ 1. マクロプログラミングレイヤー を選択します。 レイヤー 1:FN + , < を押して、FN を先に離す → LED3 が赤色で点灯します レイヤー 2:FN + . > を押して、FN を先に離す → LED3 が緑色で点灯します レイヤー 3:FN + / ? を押して、FN を先に離す → LED3 が青色で点灯します

ステップ 2. FN + R を長押します

ステップ 3. LED2が白色で 5 回点滅します。点滅が終わると、レイヤーリセット完了です。

#### ■すべてのレイヤーを初期状態に戻す

ステップ 1. 左 ALT + 右 ALT を長押します

ステップ 2. LED2 が白色で 5 回点滅し消灯します。

 ステップ 3. 完全にリセットするために、キーボードに接続したケーブルを すべて抜き取り、再度差し込みなおしてください。

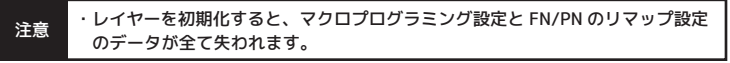

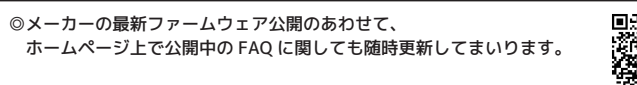

ファームウェアの更新は、Windows PC からのみ行うことができます。 Mac やその他 OS からの更新はできません。 Windows PC をご用意いただく必要がございます。

**http://www.archisite.co.jp/support/faqkeyboard/#barocco**

#### マクロプログラミングモードと設定方法 ( 続き)

#### ■遅延間隔を挿入したプログラミング

#### ■FN および PN キーのリマップ機能と設定方法

- ステップ 1. マクロプログラミングレイヤー を選択します。
	- レイヤー 1:FN + , < を押して、FN を先に離す → LED3 が赤色で点灯します レイヤー 2:FN + . > を押して、FN を先に離す → LED3 が緑色で点灯します レイヤー 3:FN + / ? を押して、FN を先に離す → LED3 が青色で点灯します
- ステップ 2. FN もしくは PN + 左 SHIFT を 3 秒間押します。 (LED4 が、FN リマップの場合は赤色 /PN リマップの場合は緑色で点滅)
- ステップ 3. FN もしくは PN を移動(リマップ)したいキーを押します。 →設定が終わると LED4 が消灯します

文字と文字の遅延間隔の設定をしたい場合は、次の操作で行うことができます。

- 注意 2 : FNやPNのポジション変更が可能なキー、FN + レイヤーのプログラミングが 可能なキーには制限があります。
	- 3 : FN/PN キーは、同じレイヤー内に 2 箇所以上設けることはできません。

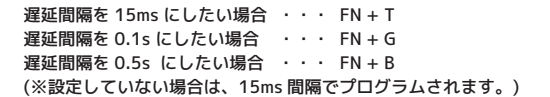

また、遅延間隔をより細かく設定することもできます。

但し、遅延間隔を <sup>1</sup> 回挿入する毎に、1 キーストロークとしてカウントされます。 各キーに対して、最大 <sup>32</sup> キーストロークまでのプログラムすることができます。 (例)o とkの間に 1.2 秒の間隔を挿入する。

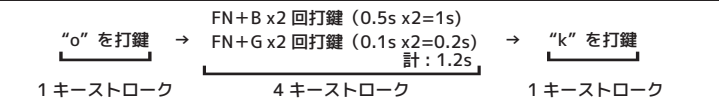

・プログラムモードで、30 秒間どのキーも押されない場合、通常モードに戻ります。

#### 1 : FN や PN ポジションを変更し、割り当てした位置を忘れてしまった場合は、 初期 FN( 右 ALT の右隣)と R を押して、復元することができます。 但し、一緒に選択中レイヤー内のすべてのマクロ設定もリセットされます。